# **SGA Accounts Payable Training Guide**

# A/P Invoice Entry Daily > AP Invoice Batch List

- Invoices are entered into a batch. Multiple users may enter invoices into the same batch or individual batches. Click New Batch to begin an entry.
- If the invoice is tied to a purchase order, skip to IF USING PO: below.
- Select the vendor in one of the following ways. 1) Key several letters of the vendor name until you can select the correct vendor; 2) If you know the vendor number, you can key the number; 3) click on the search icon to select the vendor from the vendor list. When the vendor is selected, tab to the following field. Note: a high-level options setting controls if you prefer to enter the vendor# or name.
- If you need to add a new vendor for this invoice, click on the caption Vendor > New. You
  can edit existing vendor information by clicking Vendor > Edit. The vendor must be active
  to allow invoice entry to that vendor.
- Move from field to field with the Tab key or with the mouse. Skip to **CONTINUE**: (below)

#### **IF USING PO:** (if not using PO, skip to Continue)

- If the invoice is tied to a purchase order, entering the PO Number first is easiest. The system
  will locate the vendor for you. If you don't know the PO Number, select the vendor and follow
  the following instructions.
- If the invoice is tied to a purchase order, you must tell the system how the PO will be closed.

  The PO Number line has the following three fields:
  - Enter the PO number. Click the search icon to search for open POs for this vendor. Double-click the appropriate PO to select it.
  - PO line (which defaults All). Select All if you want to close all lines of the PO; otherwise, enter the PO line to close. The search icon allows you to browse the PO and select the appropriate line.
  - PO Full/Partial/Sum Close. You must tell the system how you want to close the PO. You
    may key F (full close), P (partial close), or S (summary close) or use the dropdown arrow
    to select.
    - Full close will close out the PO line/s selected.
    - Partial close will close out the PO line/s with the invoice amount, leaving the remaining balance open on the PO for future invoices.
    - Sum (summary) close will close all lines of the PO, regardless of whether the invoice includes those PO lines or not. (Not commonly used.)
    - See Help for more details on how to close a PO.

#### **CONTINUE:**

- Batches can be posted at any time: weekly, daily, or several times a day.
- Enter the invoice date; the due date is optional.
- The accounting period may be overridden by keying the month and year as mmyyyy or by clicking the dropdown arrow and selecting the accounting period. This is the month/year the invoice expense will appear in the general ledger. Your organization's high-level settings control how many months forward/back you may enter invoices.
- The 1099 code is defaulted from the vendor setup. This code may be overridden for this invoice. 1099-reportable amounts can be reviewed and edited at year-end, but time can be saved at year-end if invoices are tagged throughout the year.
- If you want to attach any file to this invoice, click the Attachments button and select the file/s.
   Click Save when finished. Attachments may also be added later if your user permissions allow it.
- Please check the box if you want to put a Hold on this invoice. The hold will prevent the invoice from being tagged for payment until the Hold is removed.
- If this vendor needs separate checks for each invoice number, you may check the box for Separate Payment. This box is defaulted in the vendor setup.
- The distribution method is typically an account, and you will enter the amount, account number, and comments on each invoice line at the bottom section of the A/P Invoice screen.
- Select the transaction code to auto-calculate a percentage split between multiple account numbers and/or enter an object# if you are using object tracking. See Help for more info.
- Enter the amount and the account number. When the cursor is in the account field, you can key the account# (the computer will place the dashes), search for the account# by hitting the F4 key (shortcut), or click the search icon. When the account# has been located, double-click on the account# to fill in this number on the invoice entry screen.
- Enter the comments, which are unlimited in size. The comments entered here will appear on the check stub, in the general ledger, and the vendor transaction history. Entering detailed comments now will be helpful later to other users viewing vendor transaction history.
- Multiple distribution lines: if the invoice has numerous lines, key in the amount, account number, and comments for each line. The Invoice is totaled at the bottom of this screen.
- If the invoice number already exists for this vendor, you will receive a warning. This avoids
  duplication of entries. You may proceed or correct the invoice number before saving the
  invoice. To cancel this invoice, exit the screen before saving.
- When entry is complete for this invoice, hit the **ENTER** key or click the **Save** button.
- Enter the next invoice by selecting the next vendor.
- When finished with invoice entry, exit the A/P Invoice screen.
- An optional setting warns (or stops) invoice entry if this account's annual budget/forecast is exceeded. Individual users can turn this warning on or off.
- How to delete a row: right-click in the column to the left of the amount column and select
   Delete Row.

 How to copy/change comments on all rows: After comments have been entered/changed in one row, right-click on the column to the left of the amount column and select Copy Comments to All Rows.

## **Recurring Invoices**

Daily > Recurring Payables

- For invoices that are precisely the same each month (same vendor, amount, and account#),
  you can set up a recurring invoice for the system to auto-post each month/qtr/etc, when the
  month is reset. The menu option is *Daily > Recurring Payables*. See Help for details on how to
  set up.
- Use the Clone option for invoices that are somewhat the same each month. For example, the
  account numbers are generally the same, but the amount changes from month to month.
   Using the Clone button will save you from having to re-key the majority of the invoice
  information.
  - On the invoice entry screen, select the vendor, tab to the next field, and click the Clone button. The vendor's prior invoices will be displayed. (You can back up the range of months displayed at the top of this screen.) Double-click to select the invoice you wish to clone. All lines of the selected invoice will be displayed. Make changes as needed, including adding or deleting rows. When finished, hit ENTER or click Save.

## **Recording Bank Drafts or ACH Payments**

- To record a manual payment, such as a bank draft, enter the invoice and click the EFT button. Record the payment information. A comment can be entered on the EFT line.
- You can record the manual payment from the vendor's transaction screen if the invoice has already been posted. Click the Manual Payment button. Select the invoice/s to include and click the EFT button to record the payment information.
- The process for recording a manual check follows the same process as that from the invoice entry screen or (after the invoice has been posted) from the vendor's transaction screen.
   Click the Manual Check button and record the payment information. A manual check must be numeric, whereas an EFT allows alpha-numeric as a description.
- All types of manual payment can be included in a check register report.

## **Assigning a Payment Card**

- Suppose an invoice is purchased with a credit card. In that case, you have the option to enter all invoices under the credit card vendor, 2) enter each invoice under each vendor and assign a payment card, or 3) enter some invoices under the purchasing vendor and assign a payment card (to have separate vendor history) and other invoices (those you don't care about keeping vendor history) under the credit card vendor and assign a payment card.
- When entering the invoice, select the appropriate vendor. Click the Payment Card/Vendor

- button. Select the relevant payment card. (Payment cards are maintained in *Settings > Accounts Payable > Payment Cards*).
- When tagging invoices for payment, it will be easy to verify the total amount of the credit card invoice if all invoices for the credit card are assigned a payment card.

## **Importing Invoices**

#### Daily > AP Invoices

- Invoices can be imported from a spreadsheet, text file, etc., including your credit card invoice. One requirement is that each vendor number be assigned a column on the spreadsheet.
- SGA will set up the import specs upon request.
- To import invoices, the menu option is *Daily > AP Invoices*. Click the Import button. Click on the dropdown arrow to select the appropriate Import name. A Validate button allows you to prove the file will import correctly; this is just a test—nothing is imported. Click the Import button to import the file. If successfully imported, the invoice batch will appear. Changes can be made if necessary. Post when finished.
- The system will not import anything if anything is invalid upon the import.

### A/P Invoice Batches

• An invoice may be deleted while still in batch. After an invoice is posted as live, it must be voided rather than deleted. Invoice information can be edited while in batch.

#### A/P Invoice - How to Correct After Poster

- After an invoice has been posted, the G/L account# and amount cannot be changed. Any other invoice information can be edited if the user's permission settings allow.
- Option 1 to correct the G/L account# or amount: go to invoice entry and clone the original invoice. The accounting period, invoice date, and invoice# can be entered the same to reference the original invoice. Enter a minus amount for the original (wrong) account# and a plus amount for the correct account#. Click the EFT button and record a comment that this is to correct the account# charged. Save the invoice. The system will alert you that the invoice number already exists, but that's fine. You can now see the corrected G/L account# in the vendor history rather than having to make a journal entry to correct it.
- **Option 2** is to correct the G/L account number or amount to clone the invoice and correct the browse upon entry; then, the old invoice can be voided. This only applies to unpaid invoices.

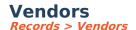

#### Add/Edit a Vendor

- On the Vendor screen, click New or Edit
- Enter the vendor name; if the check is to be payable to a different name, override the Payment Name. For example, if the vendor's name is Smith John, the payment name can be John Smith. The check will be payable to the payment name.
- Address lines (Contact through zip code) will be printed on the check.
- Status defaults as active. If this vendor is to receive just a one-time payment, change the status to Temporary. When the first payment is posted for this vendor, the system will autoupdate the status to Inactive. If a vendor status is Inactive, the transaction history remains, but entry is no longer allowed for this vendor. If you ever want to stop using a particular vendor, just change the status to Inactive. The status can later be changed back to Active anytime in the future if necessary.
- You may categorize vendors by type, such as A/P vendors vs. employee reimbursements.
   These vendor types are maintained in Settings > Accounts Payable > Vendor Types.
- Vendor Account is your customer account number with this vendor. This number can be
  printed on the check stub, so you don't have to enter your customer account number on the
  invoice entry screen. The setting to print this number (or not) is on the setup for your check
  form
- If applicable, click the Options button to complete the vendor's 1099 information. If Name
  Override is left blank, the 1099 will be printed the same as the vendor name. If a different
  name is used for 1099 processing, enter this name in the 1099 Name Override.
  - The menu option Settings > Accounts Payable > Entry Options allows a company-wide setting that calculates a due date based on the number of days from the invoice date.
     You may override that setting for an individual vendor by clicking the Default due date and entering the number of days for this vendor.
  - If the vendor requires separate checks for each invoice number (rather than combining all invoices into one payment for the vendor), check the option to print separate payments (checks) for each invoice.
- Click the EFT Bank button if you plan to pay this vendor via ACH (directly to this vendor's bank account). If the box is checked to pay electronically, any future payment to this vendor will be generated via ACH rather than by paper check. If you wish the vendor to receive an email notification when the ACH payment is generated, check the email notification box. The email notification contains the information generally printed on a check stub and the vendor's bank account number ending in xxxx.
- Click the Attachments button to attach any type of file to this vendor. Examples are the vendor's W-9 form, a contract, etc. The number of attachments is unlimited.
- When on the vendor screen, hit F1 on the keyboard for help with detailed information on

each vendor screen field.

#### **Vendor List**

- To see vendor information or transaction history, go to *Records > Vendors*.
- Click on the Search dropdown arrow to change the order displayed (e.g., order by name, vendor number, address, etc.). If you change the order displayed, click the Search button to refresh the screen.
- You may specify the vendors to display by filtering by status (select All, just Active vendors, or just Inactive).
- You may also specify the vendors to display by filtering the type. Click on the dropdown arrow, select the type (or all) and hit Enter (or click Search)
- Enter part of the vendor name and hit the Enter key (or click Display). Note the search options of "Position to", "Begins with", or "Contains". Vendors who meet this search criteria will be displayed. Examples of search by Name:
  - Select Position, enter the name Smith, and hit Enter (or click Search): it displays all vendors alphabetically, starting with Smith.
  - Select Begins with, enter the name Smith, and hit Enter (or click Search): it displays all vendors that begin with the name Smith alphabetically.
  - Select Contains, enter the name Smith, and hit Enter (or click Search). This displays all vendors with Smith anywhere in their names. This option is beneficial if you know only part of a vendor's name.
- Click on the dropdown arrow for View to select the displayed information columns. It is suggested that the first time you sign in to SGA, select a view name. From then on, the system will remember the view you last selected. The columns and order displayed can be customized and saved by clicking the Customize Columns button to the right of the view selection and then the save icon to save the view name.

#### **Vendor History**

- To see a vendor's transaction history, click to highlight the vendor and click Summary > All
   Payables. (Or you may filter your selection to see only invoices or payments.)
- A range of accounting periods and months may be selected at the top of this screen. The default filter is from the beginning of this year, but this may be overridden by changing the beginning period. Click Display to refresh the screen at any time.
- Click on the dropdown arrow for View to select the displayed information columns. The
  columns and order displayed can be customized and saved on any screen with a view, as
  described above under Vendor List.
- The totals for the selected accounting period range are displayed at the top right of this screen. This vendor's total due (unpaid invoices) is also displayed at the top right.
- Click on any invoice line to see the distribution line/s for this invoice.

- Click on any payment line to see the invoices paid by this payment, regardless of payment type: computer-printed checks, manual checks, automatic bank drafts, or EFT vendor payments.
- An optional view of transactions for a vendor is to click to highlight the vendor and click Detail > All Payables. (Or you may filter your selection to see only invoices or payments.) This detail view lists a row for every invoice distribution line and the subsequent payment line for each invoice. This view is handy if you want to see all account numbers charged on one screen. This detail view also allows you to sort any column by clicking on the column heading. For example, click on the heading **Account** to sort all expense account numbers for this vendor.

## **Voiding Invoices or Payments**

- To void a payment, go to the vendor transaction history screen for the vendor. Click to highlight the payment line and click Void Payment. All invoice lines included in this payment will be displayed. Check the Reopen box on any invoice line/s that you want to reopen.
   Uncheck the Reopen box on any invoice line that should not be reopened (not paid again).
   You may override the void accounting period, void date, and void comments if you wish. Click Void to complete the void or click Cancel to escape without voiding.
- To void an invoice, click Void Invoice. All unpaid invoices will be displayed. Click to check the line/s to void. You may override the void accounting period, void date, and void comments if you wish. Click Void to complete the void or click Cancel to escape without voiding.
- If you have a number of payments to void, it may be faster to use the *Daily > Void Payment menu option. This* option allows you to select the checkbook and the check number to void without going to each vendor's transaction history browse screen.
- If a payment was voided by mistake, the void batch may be deleted. Click on the payment line that shows the status Reversal. Right-click > Browse Batch. Look over the batch lines to be sure this is the Void payment batch. If you do not want to proceed, click Exit to cancel out. Otherwise, click Delete to delete the void batch. After the void payment batch has been deleted, the vendor history will show the invoice and original payment records.

## **Invoice Holds**

• An invoice status may be changed to/from hold at any time. If an invoice status is marked Held, the invoice cannot be tagged for payment until the hold is removed. A hold can be added or removed from the vendor transaction history screen from an invoice. Click to highlight the invoice line, right-click Hold Invoice (or Release Invoice Hold). A menu option also exists under *Daily > Invoice Holds*. Select the vendor and click **Display**. Select the appropriate invoice/s and click Hold (or Release Hold).

## **Generating Payments**

Daily > Payment Batches

- To process a check run, go to the menu option *Daily > Payment Batches*. Click **New Batch**.
- The first step of processing a check run is to tag the invoices to be included in the check run.

  All unpaid invoices will be displayed. At the top left of the Tag Invoices for Payment screen,
  the **View** controls the order in which the invoices are displayed, so you can easily tag them
  most efficiently. You may change the sort order (View by) at any time. If you have already
  tagged some invoices, you will receive a message asking if you wish to save changes. Answer
  Yes if you want to keep these invoices tagged.
  - View by Due Date: This is helpful if you would like to tag all invoices using a specified due date. Note that the due date is the first column in this view. Invoices are displayed in order of due date; invoices with no due date will be displayed first, followed by due date order. Scroll down and check the total line for the last due date to be included. Every invoice will be tagged down through this selected due date by checking the total line. The total amount tagged is displayed in the top center area of this screen.
  - View by Payment Card: This sort of order is helpful when tagging all invoices for a credit card. If you tag all invoices for the credit card vendor first, you will be able to reconcile the total amount tagged with your paper invoice to be sure you have everything tagged as it should be. Then, change the sort order (view by) and continue tagging in a different order. Scroll down to see invoices assigned a payment card (first column). Check the invoice lines to include in this check run. You may then change the sort order (view by) to vendor name if you have a credit card vendor to include.
  - View by Vendor Name: This sort of order displays unpaid invoices in order of vendor name, with a total line for each vendor. Check the total line for a vendor to tag all invoices for this vendor or tag invoices individually to be included in this check run.
  - **Note:** you may untag invoices in any of the above ways.
  - The bottom left of the Tag Invoices for Payment screen has a select/deselect all checkbox. If this is helpful, you can click Select to tag all invoices and then untag invoice lines to exclude them.
  - Tag a specific vendor, batch, or fund number. This option is at the top right of the Tag
    Invoices for Payment screen. It allows you to tag an entire invoice batch, a specific
    vendor, or a fund number rather than tagging individual invoice lines. Click the
    appropriate selection and click Tag (or Untag).
  - Partial payment: When an invoice line is highlighted, distribution lines for that invoice
    are displayed at the bottom of the screen. You may tag selected distribution lines rather
    than the entire invoice amount. The Vendor's detail transaction browse has a button for
    splitting an invoice amount so you have a specific amount to tag in the event of a partial
    payment.
  - When tagging is complete, click OK to hold the changes.
  - You can go back to the tag invoices screen and tag/untag invoices at any time by

clicking Tag Invoices on the Payment Batches screen.

- Click the dropdown arrow under Reports > Print Tagged Invoices to print a list of tagged invoices. This report can be customized in the Detail Report Writer.
- After tagging invoices, click the Process Payment button to proceed with check printing.
  - Select the appropriate checkbook, the beginning check number, the month the payment will hit the cash account, and the check date. The "Pay all vendors with paper checks" box can be ignored; this is an override option if you have vendors who are set to pay electronically and want to pay all vendors with paper checks this time.

#### Printing Checks:

- The checklist will be presented on the screen. If vendors have been tagged to pay via ACH, there will be a 2<sup>nd</sup> tab on this screen—a tab for paper checks and a tab for ACH payments. If this looks good, proceed with printing checks. If you need to tag/untag additional vendors, exit from this screen and go back to the Tag Invoices screen. Make changes and come forward again.
- The check stub prints the Invoice Date, Invoice number, Comments, and Amount. If the invoice date, invoice number, or comments differ, multiple lines will be printed on the stub.
- To reprint any range of check numbers, click the Print Checks button and enter the range of checks that need to be reprinted.
- To renumber the checks that are displayed, right-click on the line and select Renumber checks, starting here.
- If the Overflow Stubs button is engaged, it indicates that one or more check stubs
  have too many lines to fit on one stub. Therefore, put blank paper in the printer and
  click the Overflow Stubs button. The printed sheet contains all the lines that would have
  been printed on the stub, and it can be included in the mailing with the check form.
- When checks have been printed successfully, post the check batch.

#### • Generate ACH:

- If you have tagged vendor payments to be paid via ACH, go to Daily > Generate ACH
   File. Click Create File. A message will display the location where the file was created.
- From your desktop My Computer, locate the transmittal file and send it to the bank.
- If you need to resend email notifications to any vendor/s for any reason, see Help for details.

#### Positive Pay:

If your bank requires a Positive Pay file, go to Daily > Create Positive Pay. Select the
checkbook and the path where the file is to be generated. You may enter the range of
check numbers, but it's usually easier to enter the range of check dates. There is no
need to enter both check numbers and check dates.

## **Printing A/P Reports**

Reporting > Detail Notification Writer

- Various A/P reports, including check registers, are available with the Reporting > Detail Report
   Writer menu option. Category Accounts Payable. Click on the View dropdown arrow to select a
   report. Click the Customize View button to choose the range of months to include. Any report
   can be customized; please get in touch with SGA for any assistance.
- A list of open payables (unpaid invoices) for any prior month end is available with the menu option *Reporting > Generic Report Writer*. Category A/P Reports. Click on the View dropdown arrow to select a report, such as **Payables Due as of month**. Enter the appropriate month end as yyyy-mm on the Select tab and click Display.
- To print a detailed list of invoices before the batch is posted, go to the menu option Daily >
   AP Invoices. Double-click on a batch. Click on the dropdown arrow for Reports > Print Detail.